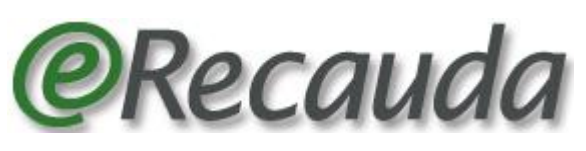

Sistema de Recaudación de la Administración Pública Nacional

# **Guía de Usuario**

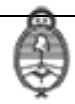

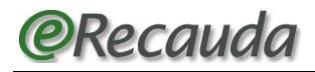

# **ÍNDICE**

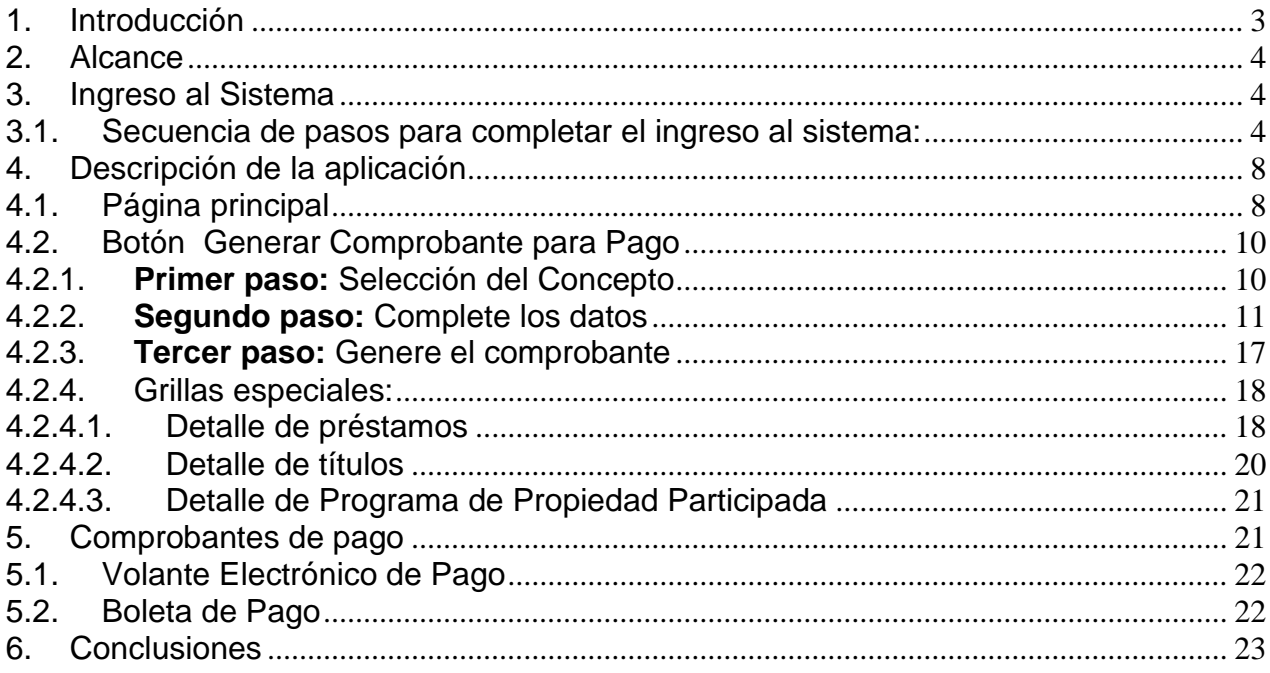

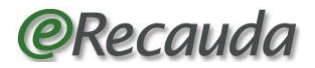

## <span id="page-2-0"></span>1. Introducción

En el marco del gobierno electrónico y con el objeto de optimizar la gestión dentro del Estado, esta herramienta pretende lograr, atento la multiplicidad de operaciones que realiza, avances significativos que lo haga más eficiente y eficaz, y al servicio de la ciudadanía.

El Estado, a través de los Funcionarios Públicos, que trabajan en cumplimiento de los intereses de la Nación, está comprometido con la tarea de obtener y brindar información oportuna mediante herramientas útiles y necesarias, de modo de garantizar la transparencia de su gestión.

Bajo esta premisa, el *e-Recauda* tiene como objetivo permitir a un deudor o bien a un Organismo del Estado Nacional, cumplimentar una obligación *no tributaria*, mediante el acceso a un *Portal único de Recursos de la Administración Pública*, representada en los distintos Ministerios u Organismos que la componen. La gestión consistirá en capturar información brindada por el usuario, a partir del cual le permitirá generar sus propios comprobantes, optando por generar un Volante Electrónico de Pago (VEP) para posteriormente ser pagado en forma electrónica a través de una determinada entidad de pago, o bien una Boleta para su pago presencial en las entidades habilitadas.

Para que el pago sea correcto, resulta de vital importancia conocer cuál es el Organismo del Estado destinatario final de los fondos (Entidad Receptora de los fondos).

Asimismo, para aquellos pagos que correspondan realizarse a favor de la Entidad Receptora de los fondos "SAF 999" (Tesorería General de la Nación), resulta fundamental seleccionar quien fue el Organismo que le instruyó el pago (Entidad Ordenante), pudiendo ser cualquiera de los Organismos que componen la Administración Nacional.

Para el resto de las Entidades receptoras de los fondos, la Entidad Ordenante se replicará automáticamente, salvo alguna excepción que el Sistema le permitirá desplegar y seleccionar.

Como ejemplos de los conceptos de pago, podemos mencionar: Multas, penalidades u otras obligaciones que imponen los Organismos del Estado, establecidas según la normativa vigente, compra de pliegos, tasas portuarias, pago de alquileres, etc.

En este proceso, existe una retroalimentación: por un lado el ciudadano común, que se acerca al Estado realizando su gestión y brindándole la información necesaria para realizar el pago de su obligación, y por el otro lado el propio Estado, que le facilita la realización del trámite desde su hogar.

Por último, esta retroalimentación es el desafío a lograr mediante el uso correcto de la herramienta, para que se lleve a cabo exitosamente.

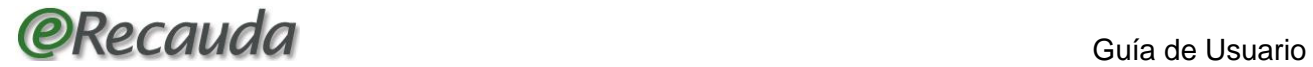

# <span id="page-3-0"></span>2. Alcance

El usuario del sistema puede ser cualquier Ciudadano obligado con el Estado ya sea persona humana o jurídica, o bien un Organismo de la Administración Nacional, que deba cumplimentar alguna obligación dentro de la misma.

La gestión de Recaudación por Internet se inicia desde la aplicación WEB del e-Recauda realizada por el propio Contribuyente/Deudor, o por un intermediario o representante de este.

El sistema ofrece al usuario la posibilidad de optar por la generación de un Volante Electrónico de Pago (VEP), para posteriormente ser pagado en forma electrónica a través de una determinada Red de pago (Red Banelco, Red LINK, o Interbanking), o por la generación e impresión de una Boleta de Pago, para realizar el pago en la Entidad de pago elegida según corresponda, en forma presencial (Bancos adheridos, Pago Fácil, etc.).

Pueden darse dos situaciones:

- 1. El sujeto que ingrese con Clave fiscal, y genere un VEP o una boleta de pago, será considerado como el Usuario / Obligado, el cual puede coincidir o no con el Contribuyente / deudor de la obligación. Este último dato es de ingreso obligatorio.
- 2. El sujeto que ingrese sin Clave fiscal, solo podrá generar boletas de pago. Deberá completar obligatoriamente el campo *Contribuyente / deudor* con los datos propios o del deudor que corresponda en el caso de ser un intermediario, y podrá completar el campo *Usuario / Obligado,* con sus datos personales.
- <span id="page-3-2"></span><span id="page-3-1"></span>3. Ingreso al Sistema
	- 3.1. Secuencia de pasos para completar el ingreso al sistema:
		- **1-** Acceda a la página de la Administración Nacional **https://erecauda.mecon.gov.ar**

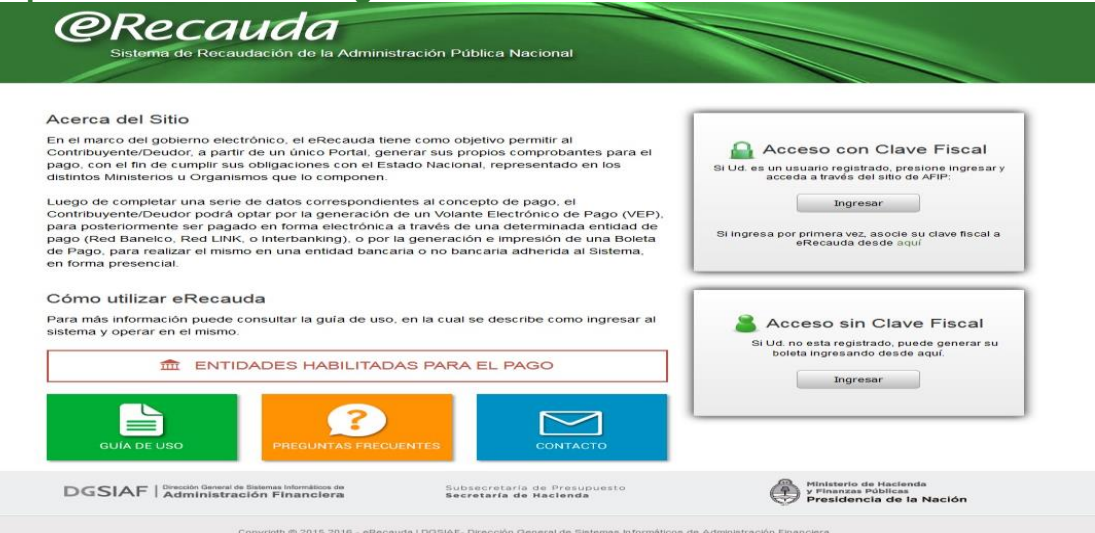

- 2- En la página de inicio, encontrará información útil referente a los objetivos de esta herramienta, el listado de las Entidades habilitadas para el pago de obligaciones a través del presente portal web, la Guía de uso que explica paso por paso cómo confeccionar la BP o VEP para realizar dicho pago, un apartado especial con las preguntas frecuentes, y una dirección de correo electrónico de contacto en el caso de consultas. Estas consultas serán respondidas de lunes a viernes, dentro del rango horario de 9 a 18 hs.
- 3- Si desea ingresar con clave fiscal, y es su primer ingreso al e-Recauda, deberá realizar por única vez, a través de la página web de la Administración Federal de Ingresos Públicos, la secuencia de pasos que se detallan a continuación:
	- **1.** Acceda a la página de AFIP [\(www.afip.gov.ar\)](http://www.afip.gov.ar/home/index.html)

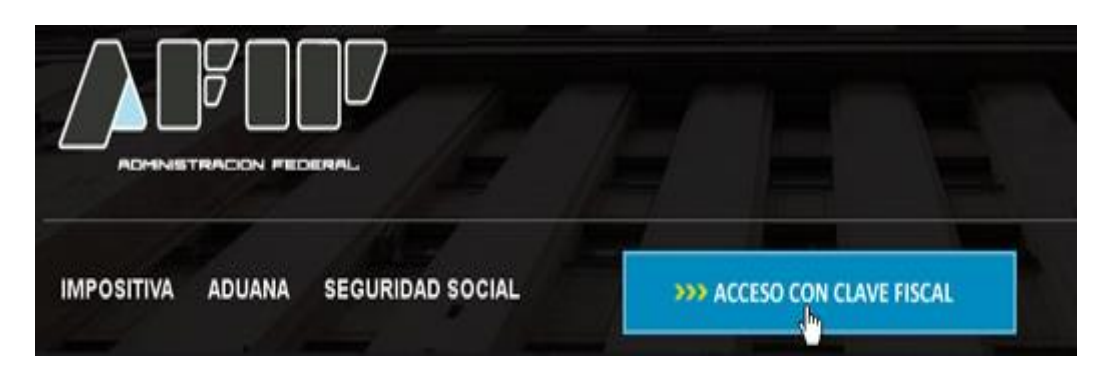

**2.** Presione el botón >>> Acceso con clave fiscal

**3.** Ingrese la clave fiscal, la contraseña y presione el botón ingresar. Si no dispone de clave fiscal - nivel 2 o superior consultar [aquí](https://www.afip.gob.ar/claveFiscal/registrar/frmSolicitudAltaClaveFiscal_paso1.aspx) como tramitarla.

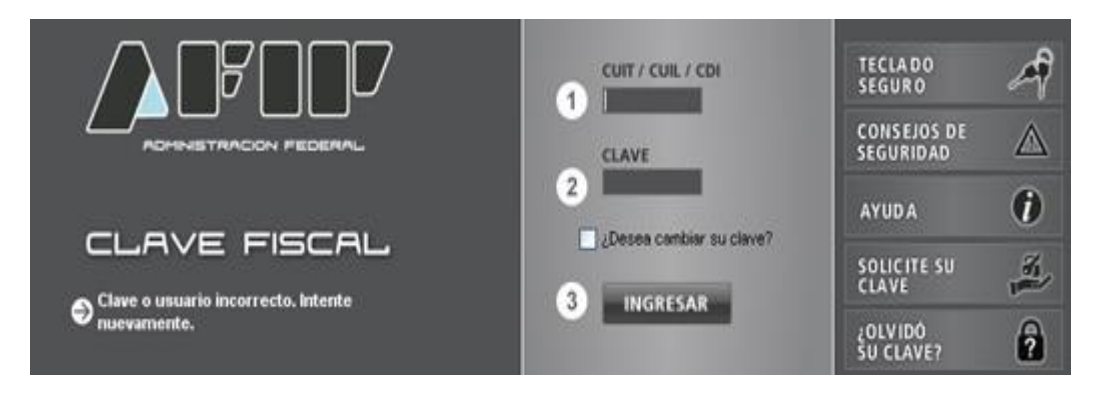

**4.** Seleccione el link "Administrador de Relaciones de Clave Fiscal"

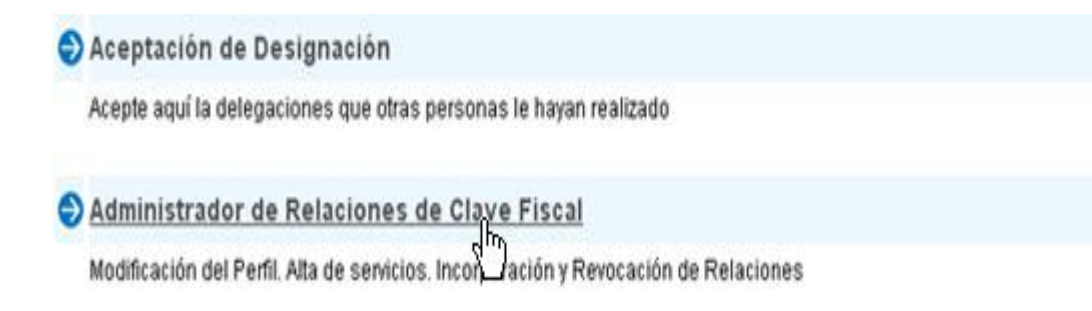

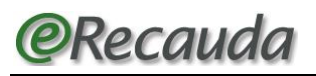

### **5.** Presione el botón "Nueva Relación"

#### Servicio Administrador de Relaciones

Este servicio le permite gestionar (incorporar y revocar) autorizaciones para operar servicios en nombre suyo o de la persona que represente. Las operaciones generan formularios oficiales AFIP. Los mismos se abren en ventanas emergentes para su mayor facilidad en la operación. Por favor tenga en cuenta esto a la hora de configurar su navegador.

Utilizando el botón "Adherir Servicio" podrá asociar un servicio a su Clave Fiscal. Esta es una -ii- nueva opción más simple y rápida de utilizar. Tenga en cuenta que el mismo no es válido para **ADHERIR SERVICIO** habiltar un servicio en representación de otra persona. Utilizando el botón "Nueva Relación" podrá generar nuevas autorizaciones para utilizar servicios. Las autorizaciones podrán ser para Ud. mismo o bien para autorizar a otras personas para Nueva<sub>,Relación</sub> acceder a algún servicio en su nombre.

Utilizando el botón "Consultar" podrá buscar las distintas relaciones existentes para su persona,

**6.** Seleccione del listado, la persona física / jurídica para la cual quiere operar en e-Recauda y luego presione el botón "Buscar"

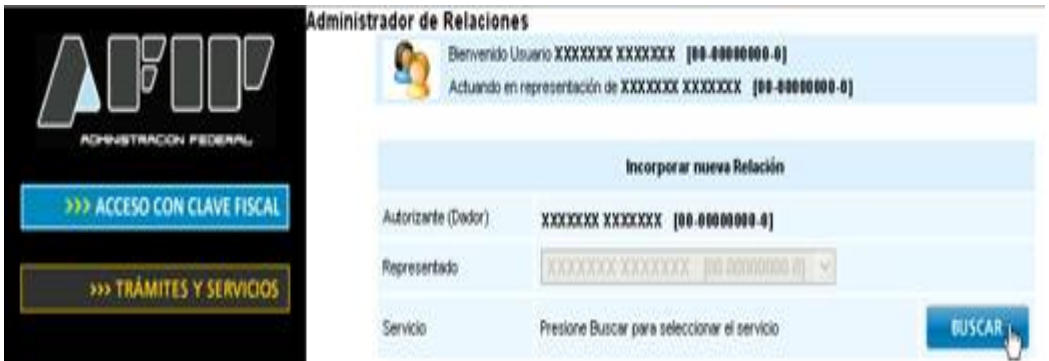

**7.** Seleccione el botón "Ministerio de Economía y Finanzas Públicas", luego "Servicios Interactivos" y finalmente haga click en "e-Recauda"

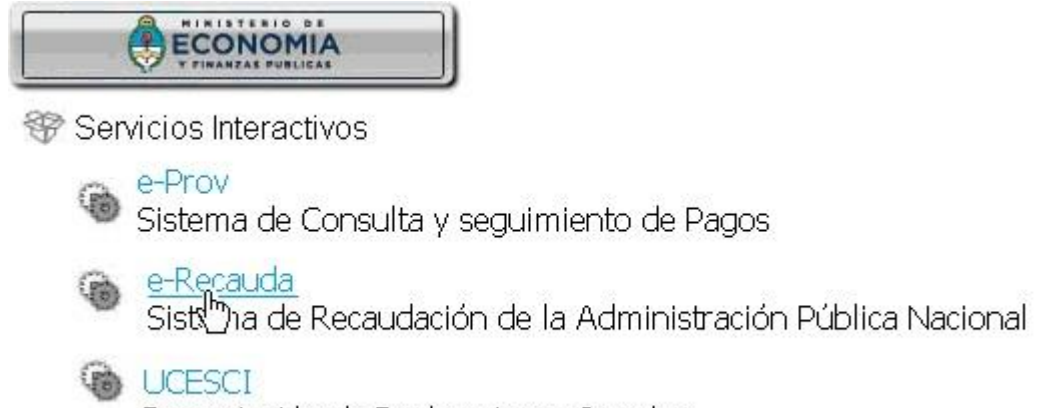

Presentación de Declaraciones Juradas

4- Si desea ingresar con clave fiscal y ya realizó los pasos descriptos en el punto anterior, seleccione el recuadro "*Acceso con Clave Fiscal"* y presione el botón "Ingresar".

Al presionar el botón, se accede a la página de AFIP para autenticarse, donde en primera instancia deberá ingresar el dato correspondiente a CUIT, CUIL o CDI.

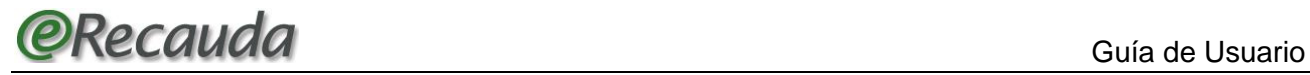

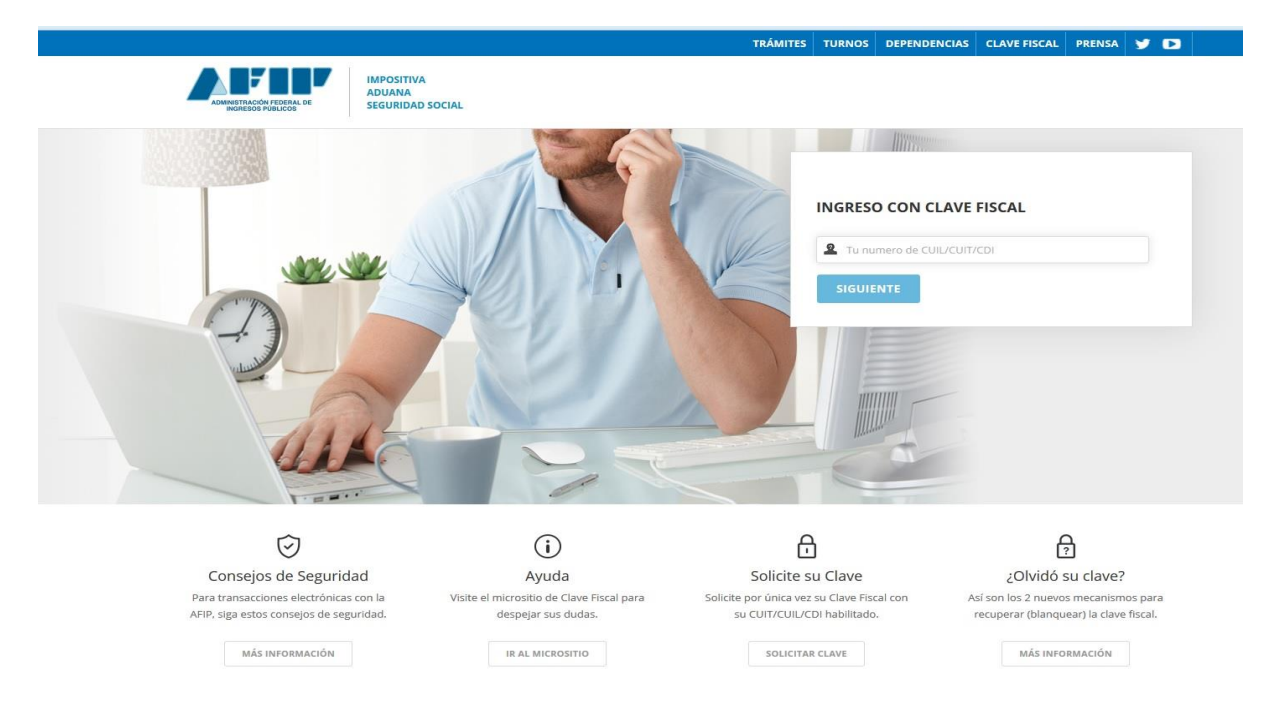

Una vez ingresado el CUIT, CUIL o CDI presione el botón "Siguiente", y se le solicitará su clave fiscal.

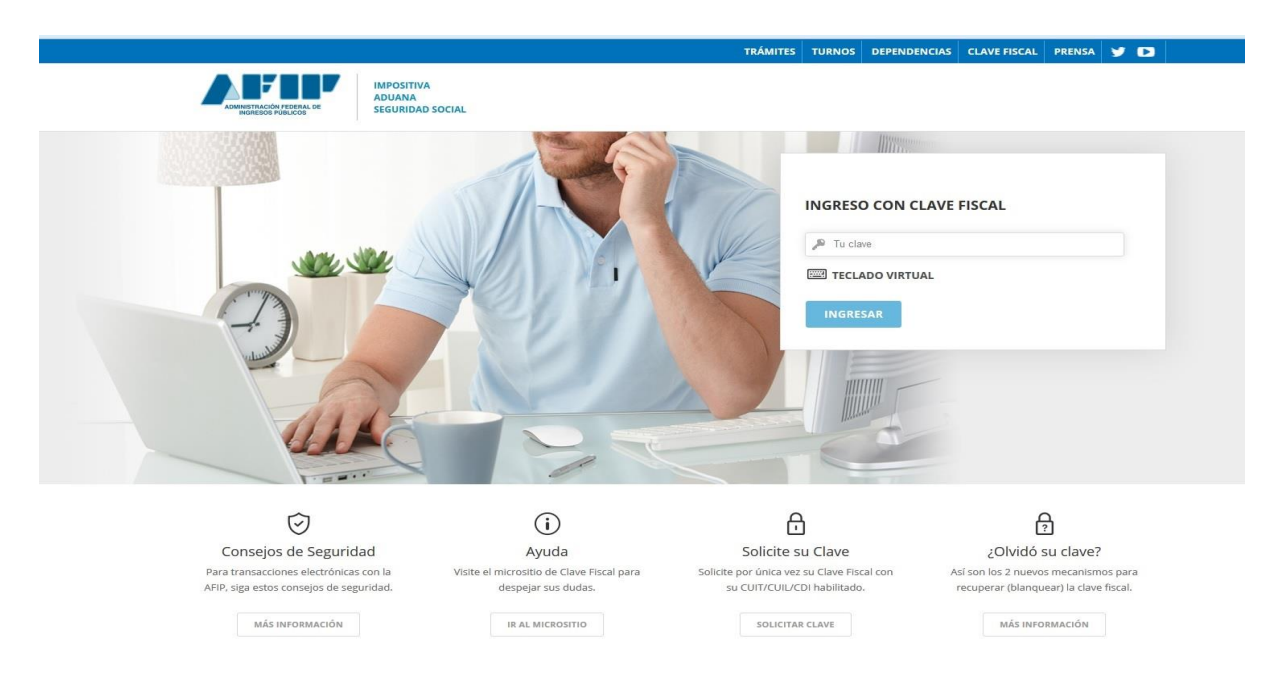

Una vez ingresada la clave presione el botón "Ingresar". Al validarse los datos en forma satisfactoria accederá a la página principal del eRECAUDA. Con esta opción, podrá generar VEPs para su pago electrónico, o bien Boletas para su pago presencial en las Entidades habilitadas.

5- Si no dispone de clave fiscal, seleccione el recuadro "*Acceso sin Clave Fiscal"*, y presione el botón "Ingresar". Se recuerda que, con esta opción, sólo podrá generar boletas para su pago presencial en las Entidades habilitadas.

# <span id="page-7-0"></span>4. Descripción de la aplicación

### <span id="page-7-1"></span>4.1. Página principal

Al momento en que el usuario ingresa al Sistema con o sin Clave Fiscal, se presenta una pantalla con la siguiente información:

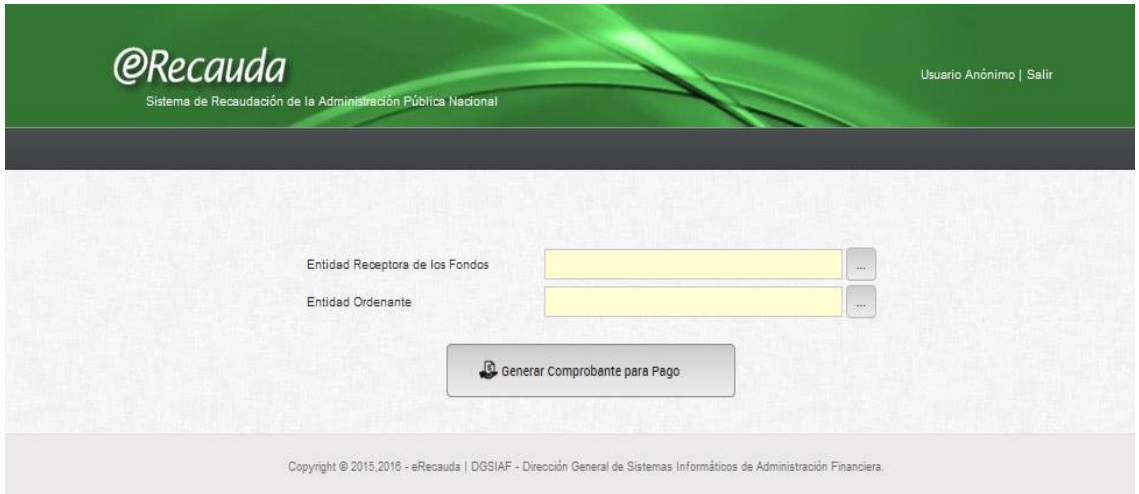

- **Entidad Receptora de los Fondos**: Refiere a la Entidad del Estado Nacional destinataria de los fondos. Este campo se visualizará en blanco, quedando editable para su selección, a través de una lista que contendrá a todos los Organismos receptores de los Fondos que se hayan adherido al e-Recauda.
- **Entidad Ordenante:** Refiere al Organismo del Estado que tiene a cargo la gestión de recaudación, sea un ingreso para recaudación propia o bien un ingreso para recaudación de otra Entidad del Estado. Cuando la Entidad Receptora de los Fondos sea TGN, este atributo no tendrá valor atento que todos los Organismos pueden ser Entidades Ordenantes de la misma. En tal sentido, deberá ser elegida por el Usuario a través de la lista desplegable, seleccionando la Entidad que instruyó el pago.

Por otra parte, si la Entidad Receptora de los Fondos no es la TGN, por defecto la Entidad Ordenante tomará como denominación el Organismo que corresponda, permaneciendo el campo no editable. Podrá existir alguna excepción, que será bien advertida en caso de necesitarse.

 **Generar Comprobante para Pago:** A través de este botón se avanzará en la gestión hacia el primer paso, necesario para la generación del Comprobante para el Pago (Ver punto 4.2).

Una vez accionado el botón, aparecerá el siguiente cuadro de diálogo:

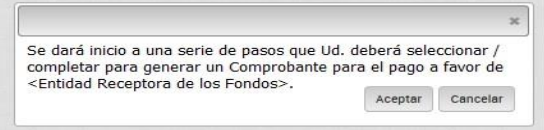

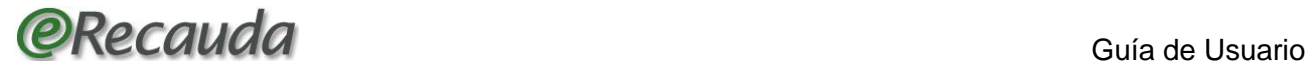

El cuadro de dialogo refuerza la elección del usuario sobre el Organismo de la Administración Nacional para el cual se realiza el pago. Si es correcto se elegirá el botón "Aceptar", en caso incorrecto, seleccionará el botón "Cancelar", volviendo a la página anterior para elegir la Entidad Receptora de los Fondos adecuada.

 **Generar Comprobante a partir de uno existente:** A través de este botón disponible sólo para usuarios que ingresen con clave fiscal, se accederá a una ventana de consulta, en la cual se tendrá la posibilidad de visualizar aquellos Comprobantes de pago confeccionados anteriormente a través del eRECAUDA y a partir de uno de estos generar uno nuevo, el cual tomará los datos del comprobante de origen seleccionado.

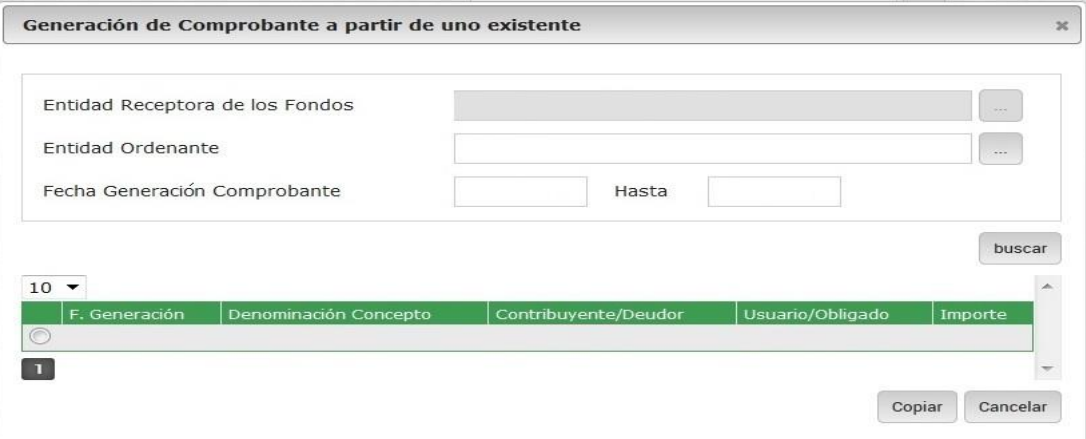

- **Entidad Receptora de los Fondos y Entidad Ordenante**: Estos campos se derivan de aquellos completados en la Página principal.
- **Fecha Generación Comprobante**: A través de esta fecha se condiciona el resultado de la consulta de los comprobantes generados según el período indicado.

La fecha desde se inicializa con el primer día del mes anterior al vigente, mientras que la fecha hasta con el día de la fecha.

El rango de fecha podrá ser modificado por el usuario para los casos que se considere necesario.

- **Botón Buscar:** Al presionar el correspondiente botón, se visualizará en la grilla de resultado los comprobantes que cumplan con las condiciones indicadas en el filtro, y que además cumplan con alguna de las siguientes condiciones:
	- Que el CUIT/CUIL/CDI del Usuario figure como Contribuyente/Deudor.
	- Que el CUIT/CUIL/CDI del Usuario figure como Obligado/Usuario.
	- Que el o los CUIT/CUIL/CDI de relación que tenga el Usuario figure como Contribuyente/Deudor.

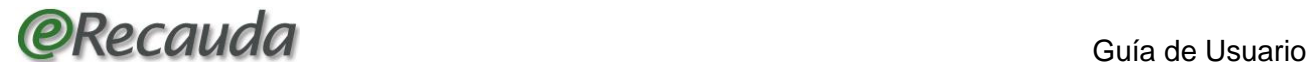

 **Botón Copiar:** Al presionar el correspondiente botón, previa selección del comprobante que se tomará como origen, se avanzará directamente al segundo paso de la generación del comprobante (Ver punto (4.2.2).

Los datos propuestos para el nuevo comprobante se tomaran del comprobante origen seleccionado, pudiendo el usuario modificar su contenido.

- **Botón Cancelar:** Al presionar el correspondiente botón, retorna a la página de inicio de generación del comprobante.
- **Usuario Anónimo/ Salir:** En la parte superior derecha se visualizará el Usuario con su denominación, en el caso que haya accedido con clave fiscal, y además la opción para salir de la aplicación, retornando a la página de inicio y cerrando la sesión. Esta acción se visualizará en todas las pantallas del *e-Recauda.*
- <span id="page-9-0"></span>4.2. Botón Generar Comprobante para Pago

Una vez seleccionado el botón *Generar comprobante para pago*, se visualizará una pantalla que consta de tres pasos:

- Primer Paso: Selección del Concepto
- Segundo Paso: Complete los Datos
- Tercer paso: Genere el Comprobante

#### <span id="page-9-1"></span>4.2.1. **Primer paso:** Selección del Concepto

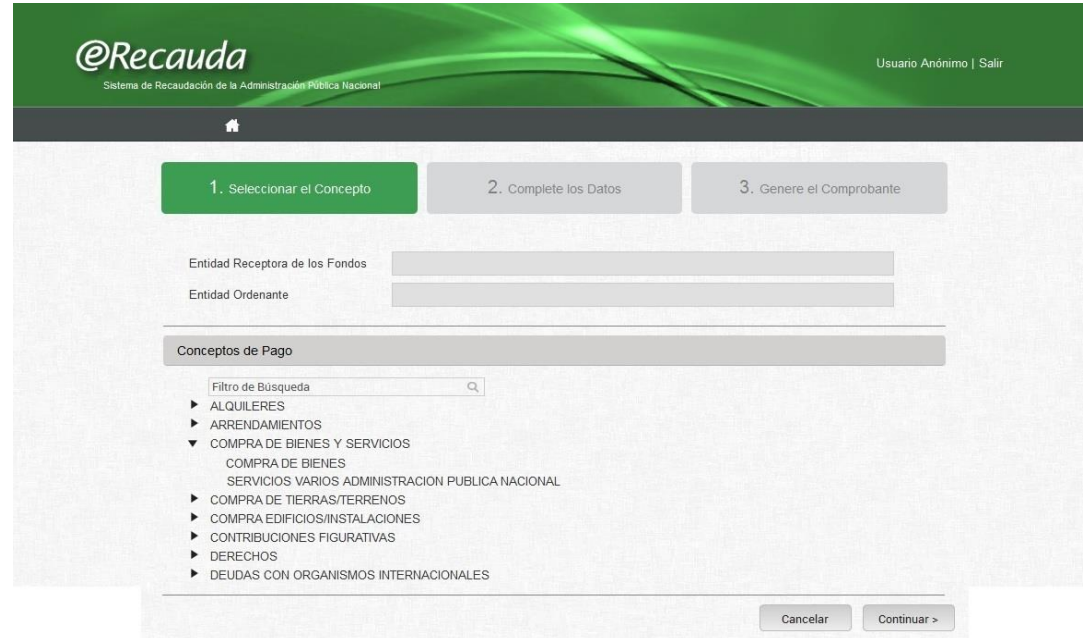

 **Entidad Receptora de los Fondos y Entidad Ordenante**: Estos campos se derivan de aquellos completados en la Página principal.

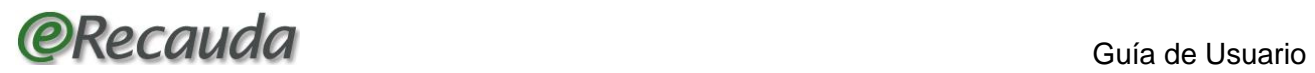

 **Conceptos de Pago**: En esta sección se visualizarán los Conceptos y Subconceptos de Pago que se correspondan con la Entidad Receptora de los Fondos, habilitados para la Entidad Ordenante seleccionada. Cabe recordar, que la selección de Entidad Ordenante ocurre en el caso de que la Entidad Receptora de los Fondos sea la TGN, pues por defecto la Entidad Ordenante tomará como denominación, salvo alguna excepción, el Organismo que corresponda, permaneciendo el campo no editable.

El usuario seleccionará el Concepto y subconcepto que necesite informar para cumplir con su obligación.

Una vez elegido el mismo, se desplegará una pantalla de datos generales y datos de contacto, a completar por el usuario. Dependiendo del Concepto y Subconcepto referido, se desplegará en la misma pantalla los Datos específicos, según corresponda.

- **Botón Cancelar:** Al presionar el correspondiente botón, retorna a la página de inicio de generación del comprobante. Esta opción se repite en todas las pantallas del e-Recauda.
- **Botón Continuar:** Al presionar el correspondiente botón, se avanzará al siguiente paso. Para ello, es obligatorio seleccionar un concepto y subconcepto. Esta opción se repite en el paso 2 que a continuación se describe.

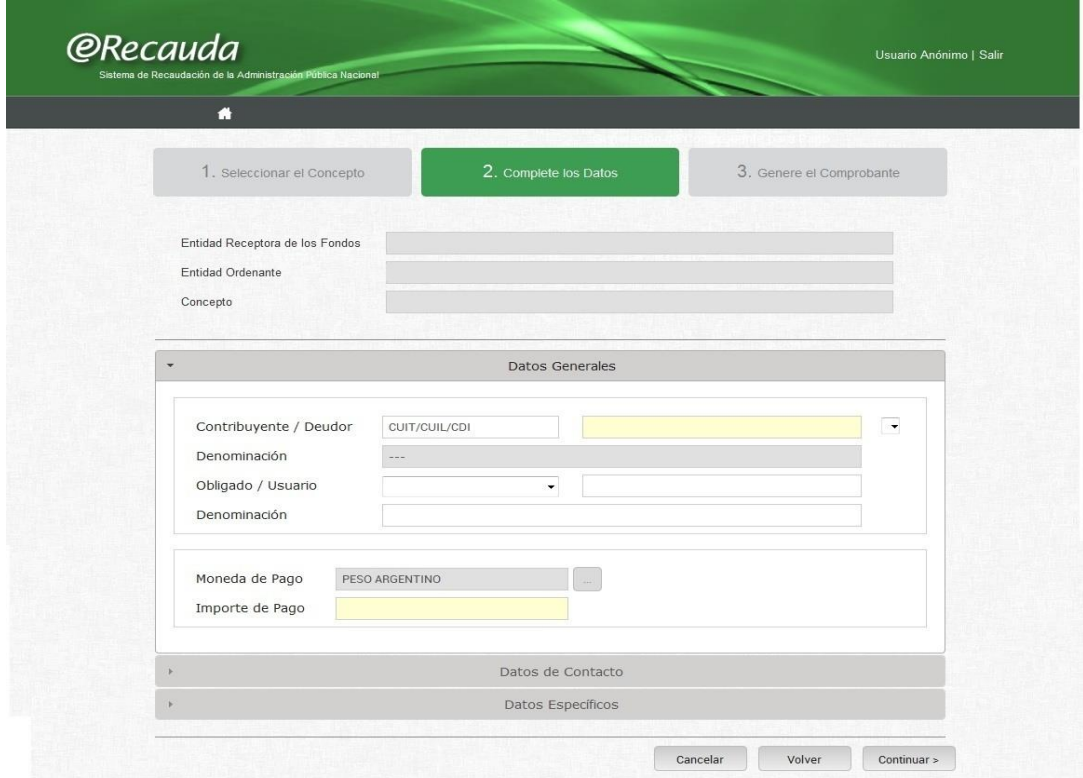

<span id="page-10-0"></span>4.2.2. **Segundo paso:** Complete los datos

**Entidad Receptora de los Fondos, Entidad Ordenante y Concepto**: Estos campos se derivan de aquellos completados en las etapas anteriores.

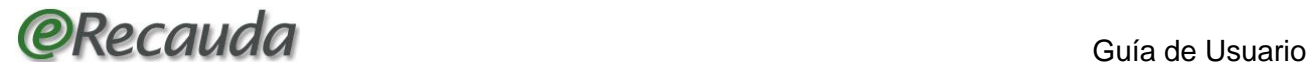

**Datos generales:** bajo este título, se encuentran todos los datos que se deben completar, independientemente del concepto y subconcepto elegido. Los datos generales son los siguientes:

 **Identificación del Contribuyente / Deudor, y denominación:** Es el sujeto físico o jurídico que tiene una obligación de pago con la Administración Pública. Se refiere al número identificador de CUIT/CUIL/CDI del Contribuyente/Deudor.

Independientemente de haber ingresado con o sin Clave Fiscal, este dato deberá completarse, pudiendo coincidir o no con el Obligado / Usuario.

La denominación corresponde al nombre o razón social del Contribuyente/deudor.

 **Identificación del Obligado / Usuario, y denominación**: Es el sujeto físico que ingresa al Sistema. Puede coincidir o no con el Contribuyente / Deudor. Los datos válidos son: CUIT, CUIL, CDI, DNI o PASAPORTE.

Si ingresó al Sistema con Clave fiscal, se completará este dato automáticamente, y el usuario deberá completar manualmente los datos del Contribuyente / Deudor.

En el caso de no ingresar con Clave Fiscal, deberá completar el campo Contribuyente / deudor en forma obligatoria, permaneciendo el campo Obligado / Usuario de uso opcional.

La denominación corresponde al nombre o razón social del Obligado / Usuario.

Este campo también podrá ser utilizado si el Deudor no cuenta con los datos solicitados para identificarse como Contribuyente / Deudor. Por ejemplo, cuando un organismo le confecciona la Boleta de Pago a un extranjero que necesite cumplimentar con una obligación con el Estado. En este caso, dicho Organismo se registrará como Contribuyente/Deudor, y el extranjero podrá estar informado como Obligado/Usuario, con su número de Pasaporte).

- **Moneda de Pago:** La moneda viene derivada según la Cuenta bancaria donde se acreditarán los fondos en pesos.
- **Importe de Pago:** Es el importe total a pagar. Debe ser mayor o igual a \$0,01.

Dependiendo del Concepto de Pago seleccionado, el importe deberá ser ingresado por el usuario o será propuesto por el sistema. En este último caso no podrá ser modificado.

 **Documento de Instrucción:** Para completar este campo, existe una Lista de valores, con el Tipo (Nota, Memorando, Expediente), Número y Año, según el cual Ud. fue instruido a abonar la obligación. Además cuenta con un campo opcional (Seleccionar archivo) que permite adjuntar archivos en formato pdf y hasta un máximo de 5MB, para clarificar o complementar la información.

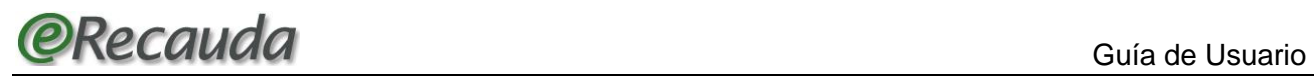

- **Norma de Respaldo:** Es de ingreso opcional, con una Lista de valores, del Tipo (Ley, Decreto, Resolución, Disposición, Decisión Administrativa), número y año de la Norma por la cual se realiza el pago.
- **Observaciones:** Se trata de un campo libre, necesario por si se desea realizar alguna aclaración adicional. En algunos casos, donde ciertos conceptos y subconceptos no cuenten con datos específicos, pueden resultar de suma utilidad.

**Datos de contacto**: Al seleccionar, se visualizan los campos a completar por el usuario, sobre el contacto involucrado con la operación, como teléfono y Correo electrónico. Estos datos son obligatorios.

**Datos específicos:** En esta sección, se visualizan los campos específicos, dependiendo del concepto y subconcepto seleccionado.

El usuario deberá completar dichos campos que sean obligatorios. Respecto a los que resultan opcionales, se sugiere en el caso de contar con la información correspondiente, y para una mejor explotación de la información, completar los mismos.

Se detallan a continuación los atributos específicos:

- **Número de Contrato / Referencia:** Este campo es específico para la Entidad Origen de los fondos Tesoro Nacional (SAF 999). Se utiliza para aquellos conceptos relacionados con Alquileres, Arrendamientos, Compra de Tierras, ciertos bienes, entre otros, en el marco del *Artículo 15 del Decreto 1382/12.*
- **Número de Acta:** Se utiliza para aquellos conceptos relacionados con penalidades. Para recaudaciones a favor de SAF 999, está relacionado con las Multas aplicadas por el Régimen de Fiscalización de Granos y Ganados, de la Subsecretaría de Transporte Automotor, por aplicación del *Decreto 306/2010.*
- **Nombre / Denominación**: Es un campo exclusivo para la Entidad Origen de los fondos Tesoro Nacional (SAF 999). Consiste en operaciones establecidas por el *Artículo 15 del Decreto 1382/12*. Deben completarse los datos relacionados con los contratos celebrados con la Agencia de Administración de Bienes del Estado (Servicio Administrativo Financiero 205) referente a pagos de Alquileres, Arrendamientos, Compra de tierras, entre otros.
- **Datos de la Cuenta de Origen**: Se utiliza para aquellos conceptos que requiera informar el dato de la Cuenta Bancaria. Para recaudaciones a favor del SAF 999, se completará el dato de la Cuenta bancaria que contenga intereses por inmovilización de saldos en el marco de lo establecido en la *Resolución SH Nº 396/2006,* los cuales deben ingresar al Tesoro Nacional.

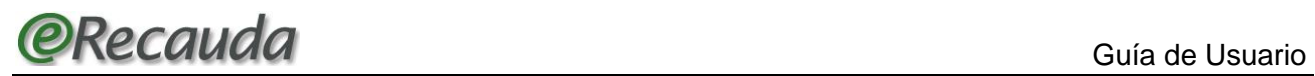

- **Tipo Bien / Servicio:** Se refiere al Bien o Servicio objeto de la operación de compra, arrendamiento o Alquiler, etc. o bien la prestación que realiza (por ejemplo Aranceles).
- **Tipo Devolución de Fondo Rotatorio**: Es un dato exclusivo de los Organismos del Estado, y puede ser Devolución por reducción o cierre de Fondo Rotatorio. Los valores posibles son: Cierre, devolución, disminución, otros.
- **Tipo de Préstamo:** Refiere al Organismo Internacional que otorga el Préstamo, por ejemplo BID, BIRF, OTROS. Es indicado para aquellos conceptos que lo requieran. Puede darse en conceptos tales como *Intereses por Préstamos, Deudas con Organismos Internacionales,* entre otros.
- **Número de Préstamo:** Indica el número de préstamo para aquellos conceptos que lo requieran. Puede darse en conceptos tales como Intereses por Préstamos, Deudas con Organismos Internacionales, entre otros.
- **Títulos / Letras / Bonos:** Identifica el certificado por el cual el Estado percibe servicios de renta y amortización por títulos en cartera. También se utiliza para indicar certificados de la deuda pública tanto para Títulos, Letras o Bonos. Los conceptos y subconceptos pueden ser por ejemplo servicios de Capital e Interés por títulos en moneda nacional o extranjera, Obligaciones negociables, Suscripción de Títulos, Letras y Bonos, entre otros.
- **Empresa:** Indica la descripción del Ente Jurídico para aquellos conceptos que lo requieran, por ejemplo el Tesoro Nacional recibe devoluciones por deudas con Club de Paris, Programa de Propiedad Participada, Devolución de Avales, etc.
- **Fecha de Vencimiento:** Se deberá indicar la fecha de Vencimiento de la obligación para aquellos conceptos que lo requieran, por ejemplo Intereses por Préstamos, Intereses por Títulos y Bonos, entre otros.
- **Cupón:** Representa el Número de Cupón para aquellos Conceptos que lo requieran, por ejemplo Intereses por Títulos, Títulos y Bonos, entre otros.
- **País:** Este atributo pertenece al grupo *"Ubicación".* Indica el País para aquellos conceptos que lo requieran, por ejemplo: Por Decreto 1382/12, Alquileres, Arrendamientos, Compra de tierras y terrenos, entre otros.
- **Provincia**: Este atributo pertenece al grupo *Ubicación.* Indica la Provincia Argentina para aquellos Conceptos que lo requieran, por ejemplo: por Decreto 1382/12, Alquileres, Arrendamientos, Compra

de tierras y terrenos, Intereses por Préstamos, Deudas con Organismos Internacionales, entre otros.

- **Localidad:** Este atributo pertenece al grupo *Ubicación.* Indica la Localidad para aquellos Conceptos que lo requieran, por ejemplo: Por Decreto 1382/12, Alquileres, Arrendamientos, Compra de tierras y terrenos, entre otros.
- **Dirección**: Este atributo pertenece al grupo *Ubicación.* Indica la Dirección (Calle y Número) para aquellos Conceptos que lo requieran, por ejemplo: por Decreto 1382/12, Alquileres, Arrendamientos, Compra de tierras y terrenos, entre otros.
- **Mes**: Indica el mes del Año para aquellos Conceptos que lo requieran, por ejemplo: por Decreto 1382/12, Alquileres, Arrendamientos, entre otros.
- **Año**: Indica el año calendario para aquellos Conceptos que lo requieran, por ejemplo: por Decreto 1382/12, Alquileres, Arrendamientos, entre otros.
- **Tipo OP**: Indica el Tipo de Comprobante que el Estado Nacional utilizó para realizar el pago. Los conceptos donde se utilizan son *Devoluciones de Órdenes de Pago,* entre otros.
- **Ejercicio OP:** Indica el año del Comprobante que el Estado Nacional utilizó para realizar el pago. Se utiliza por ejemplo en el Concepto *Devoluciones de Órdenes de Pago.*
- **Número OP**: Indica el Número del Comprobante generado por el Sistema, utilizado por el Estado Nacional para realizar el pago. Por ejemplo, en el concepto *Devoluciones de Órdenes de Pago.*
- **Fecha de Pago OP**: Indica la fecha que el Estado Nacional pagó por medio del Comprobante correspondiente. Se utiliza por ejemplo en el concepto *Devoluciones de Órdenes de Pago.*
- **Número Expediente:** Indica el Número de Expediente Público asignado por el Sistema, que se completará en aquellos Conceptos que lo requieran. Por ejemplo, para recaudaciones a favor de TGN, se encuentran las Multas aplicadas por el Régimen de Fiscalización de Granos y Ganados de la Subsecretaría de Transporte Automotor.
- **Año Expediente**: Indica Año de Expediente referido en el ítem precedente, para aquellos Conceptos que lo requieran. Por ejemplo, para recaudaciones a favor de TGN, se encuentran las Multas aplicadas por el Régimen de Fiscalización de Granos y Ganados de la Subsecretaría de Transporte Automotor.

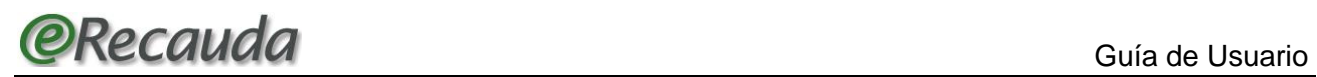

- **Autos:** Indica los datos de los Expedientes Judiciales para aquellos Conceptos que lo requieran. Por ejemplo: Pago de Juicios.
- **Juzgado:** Indica el Juzgado de aquellos Expedientes Judiciales para los Conceptos que lo requieran. Por ejemplo: Pago de Juicios.
- **Número Cuota:** Se indica para aquellos conceptos que se establezcan en más de un pago. Por ejemplo: Por Decreto 1382/12, Compra de Tierras y Terrenos, Aportes al Tesoro, entre otros.
- **Aporte / Remanente**: Es un concepto exclusivo para Organismos de la Administración Nacional. Indica Aporte o Remanente para el Tesoro Nacional para aquellos Conceptos que lo requieran, por ejemplo: Contribuciones Figurativas.
- **Numero cuota** (aporte): Es un concepto exclusivo para Organismos de la Administración Nacional. Se debe indicar el Número Cuota cuando el Tipo es "APORTE".
- **Tipo:** Es un concepto exclusivo para Organismos de la Administración Nacional. Indica si es Aporte o Remanente para el Tesoro Nacional.
- **Fuente de Financiamiento:** Es un concepto exclusivo para Organismos de la Administración Nacional. Se indica la fuente de Financiamiento cuando es Remanente para el Tesoro Nacional.
- **Moneda Origen:** Informa la Moneda Origen de la operación, que puede coincidir o no con la Moneda de Curso Legal. Será un dato desplegable, con la descripción de las distintas monedas (Pesos, Dólar, Euro, etc.).
- **Cotización:** se debe completar con la Cotización de la Moneda Origen por la cual se está cancelando la operación a una fecha determinada.
- **Importe Moneda Origen:** Informa el importe en la divisa que fue acordada la operación.
- **Período:** Se indica el mes y año. Son los datos del período involucrado, para aquellos Conceptos que lo requieran. Por ejemplo: para el Decreto 1382/12, Alquileres, Arrendamientos, entre otros.
- **Desglose de Importe en Moneda de Pago:** Se desglosa el Importe de Pago total en capital y/o interés, para aquellos Conceptos que lo requieran.
- **Fecha de finalización del contrato**: Es un campo utilizado exclusivamente para aquellos conceptos relacionados con el Decreto 1382/12.
- **Botón Cancelar:** Al presionar el correspondiente botón, retorna a la página de inicio de generación del comprobante. Esta opción se repite en todas las pantallas del e-Recauda.
- **Botón Volver:** A través de esta opción se retorna a la página anterior. Esta opción se repite en el paso descripto a continuación.
- **Botón Continuar:** Al presionar el correspondiente botón, se avanzará al siguiente paso. Para avanzar es obligatorio completar los atributos requeridos.

<span id="page-16-0"></span>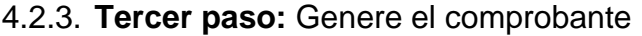

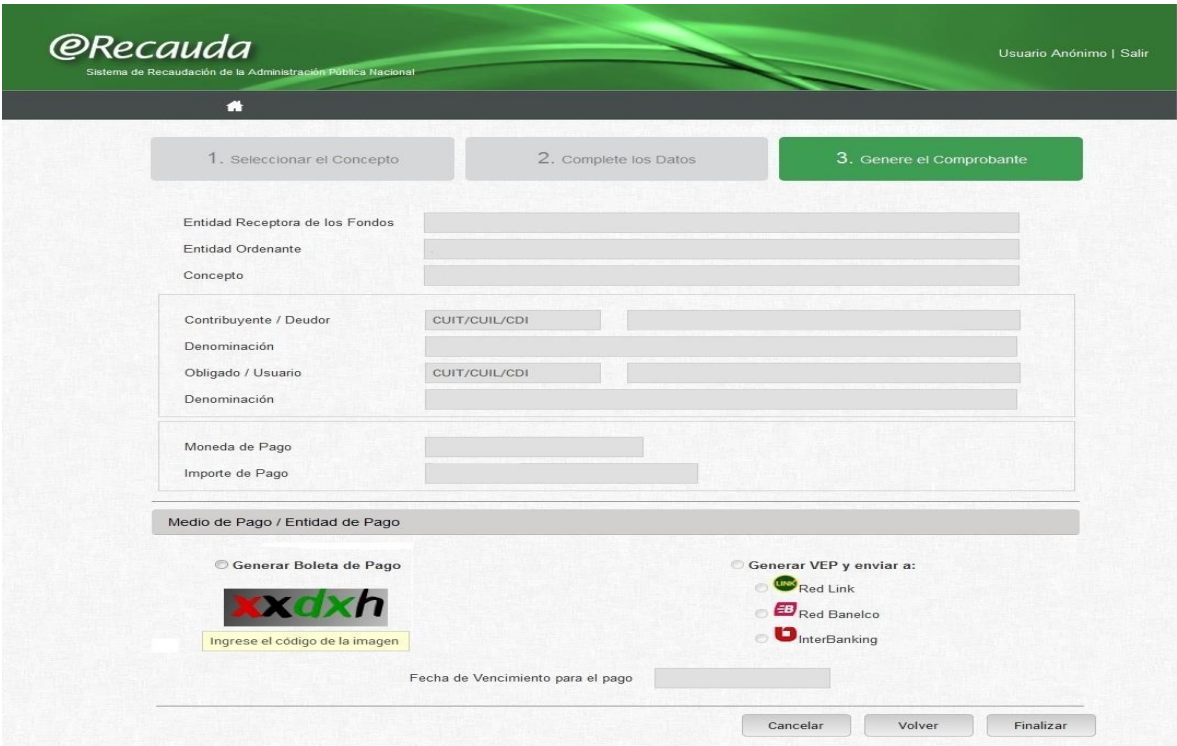

En este paso, se validarán datos ingresados tales como la Entidad Receptora de los fondos, Entidad Ordenante, Concepto, Contribuyente/Deudor, Obligado/Usuario, Moneda e importe de Pago.

A continuación, deberá elegir el medio de pago a utilizar y la Entidad de pago.

- Los Medios de pago son: el Volante Electrónico de Pago o Boleta de Pago.
- Las Entidades de pago refieren, en el caso que selección de VEP, a la Red Link, Red Banelco e Interbanking. En el caso de la selección de Boleta de Pago, serán las Entidades de pago habilitadas (Bancos adheridos, Pago Fácil).

#### **Ingreso con clave fiscal:**

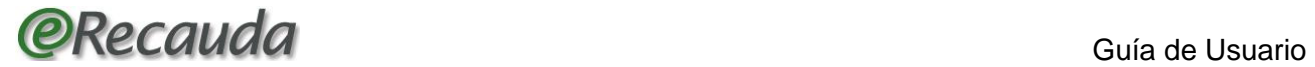

Una vez ingresado con clave fiscal, y completado los datos para la confección del comprobante correspondiente, puede seleccionar la Boleta de Pago o el VEP, optando por las Entidades de pago habilitadas.

En el caso de seleccionar como medio de pago a la Boleta de pago, se le generará la misma para su impresión y pago en las entidades de pago habilitadas.

En el caso que el Usuario se encuentre generando la décima operación dentro de la misma sesión, visualizará, para confirmar la operación un código "CAPTCHA" a completar, con el fin de garantizar que sea una persona humana operando desde la aplicación WEB. Este código se visualizará en la parte inferior izquierda de la página.

#### **Ingreso sin clave fiscal:**

Si el ingreso se realizó sin clave fiscal, puede seleccionar como medio de pago solamente a la Boleta de pago, la cual se generará para su impresión y pago en las entidades de pago habilitadas.

El Usuario visualizará, para confirmar la operación un código "CAPTCHA" a completar, con el fin de garantizar que sea una persona humana operando desde la aplicación WEB. Este código se visualizará en la parte inferior izquierda de la página.

- **Fecha de Vencimiento del Pago:** El Sistema completará la fecha establecida. Si el Concepto seleccionado permite cambiar la fecha de vencimiento, deberá completarse con la que corresponda, existiendo un plazo límite predefinido en el Sistema.
- **Botón Cancelar:** Al presionar el correspondiente botón, retorna a la página de inicio de generación del comprobante.
- **Botón Volver:** A través de esta opción se retorna a la página anterior.
- **Botón Finalizar:** una vez completado el formulario de pago, al presionar el correspondiente botón, se procede a generar el comprobante*.*
- <span id="page-17-0"></span>4.2.4. Grillas especiales:

Dependiendo del concepto seleccionado, se desplegarán grillas especiales a completar, con determinadas características.

#### 4.2.4.1. Detalle de préstamos

<span id="page-17-1"></span>Esto aplica para Organismos nacionales, provinciales o Empresas. En este apartado Usted verá una Grilla para que informe los datos detallados de los préstamos a reintegrar al Tesoro. Por ejemplo, en el caso que abone intereses, y/o la porción de Amortización por alguna deuda contraída con Organismos Internacionales de Crédito, donde la Nación ha pagado la obligación por cuenta suya. Los datos a completar son:

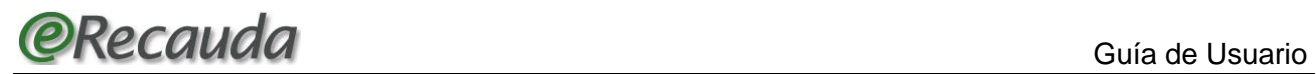

- **Tipo de Préstamo:** Refiere al Organismo Internacional que otorga el Préstamo, por ejemplo BID, BIRF, OTROS. Es indicado para aquellos conceptos que lo requieran. Puede darse en conceptos tales como Intereses por Préstamos, Deudas con Organismos Internacionales, entre otros.
- **Número de Préstamo:** Indica el número de préstamo para aquellos conceptos que lo requieran. Puede darse en conceptos tales como Intereses por Préstamos, Deudas con Organismos Internacionales, entre otros.
- **Provincia:** indica la Provincia argentina que adeuda el préstamo.
- **Empresa**: Indica la descripción del Ente Jurídico sobre la cual el Estado Nacional pagó al exterior, por ejemplo Deudas con Club de Paris, Devolución de Avales, etc.
- **Fecha de Vencimiento**: significa la fecha de vencimiento de la obligación que se adeuda, por ejemplo pago de Capital y/o Intereses por Préstamos.
- **Moneda Origen:** Informa la Moneda Origen de la operación, que puede coincidir o no con la Moneda de Curso Legal. Será un dato desplegable, con la descripción de las distintas monedas (Pesos, Dólar, Euro, etc.).
- **Cotización:** se debe completar con la Cotización de la Moneda Origen por la cual se está cancelando la operación a una fecha determinada, según las pautas establecidas en la devolución.
- **Importe Amortizaciones MO:** se debe completar el importe de la Amortización que se adeuda, en Moneda de origen.
- **Importe Amortizaciones MCL**: se deriva del Importe de la Amortización adeudada en moneda de origen, multiplicado por la cotización.
- **Importe Intereses MO**: se debe completar el importe de Intereses que se adeuda, en Moneda de Origen.
- **Importe Intereses MCL**: se deriva del Importe de Intereses adeudados en moneda de origen, multiplicado por la cotización.
- **Importe Comisiones MO:** se debe completar el Importe de comisiones que se adeuda, en Moneda de Origen.
- **Importe Comisiones MCL:** se deriva del Importe de Comisiones adeudadas en Moneda de Origen, multiplicada por la cotización.
- **Total MO**: Se deriva de la suma de la Amortización, Interés y Comisión en Moneda de Origen.

 **Total MCL**: Se deriva de la suma de la Amortización, Interés y Comisión en Moneda de curso legal.

#### <span id="page-19-0"></span>4.2.4.2. Detalle de títulos

Indica los datos del Título para aquellos Conceptos que lo requieran, por ejemplo: Título / Bono / Letra, Número de cupón, Fecha de vencimiento, etc. Los datos a completar son:

- **Título / Bono / Letra:** Se debe completar la descripción del Título, Bono o Letra para aquellos conceptos que lo requieran, por ejemplo Títulos/Letras/Bono, Intereses por títulos, Títulos y Bonos, entre otros.
- **Cupón:** Se debe completar el Número de Cupón para aquellos Conceptos que lo requieran, por ejemplo Intereses por Títulos, Títulos y Bonos, entre otros.
- **Fecha de Vencimiento**: Se debe completar la fecha de Vencimiento de la obligación que se adeuda, por ejemplo BOGAR, Obligaciones Negociables.
- **Moneda de Origen:** Informa la Moneda Origen de la operación, que puede coincidir o no con la Moneda de Curso Legal. Será un dato desplegable, con la descripción de las distintas monedas (Pesos, Dólar, Euro, etc.), por ejemplo BOGAR, Obligaciones Negociables.
- **Cotización:** se debe completar con la Cotización de la Moneda Origen por la cual se está cancelando la operación a una fecha determinada, según las pautas establecidas en la operación.
- **Importe Amortizaciones MO:** se debe completar el importe de la Amortización que se adeuda, en Moneda de origen.
- **Importe Amortizaciones MCL:** se deriva del Importe de la Amortización adeudada en moneda de origen, multiplicado por la cotización.
- **Importe CER s/Amortización:** En caso de corresponder la aplicación del Coeficiente de Estabilización de Referencia **s**e debe completar el monto resultante de aplicar éste sobre el importe de la amortización en MCL.
- **Importe Intereses MO:** se debe completar el importe de Intereses que se adeuda, en Moneda de Origen.
- **Importe Intereses MCL:** se deriva del Importe de Intereses adeudados en moneda de origen, multiplicado por la cotización.
- **Importe CER s/Intereses:** En caso de corresponder la aplicación del Coeficiente de Estabilización de Referencia se debe completar el monto resultante de aplicar éste sobre el importe de los intereses en MCL.
- **Total MO:** Se deriva de la suma de la Amortización, Interés y Comisión en Moneda de Origen.
- **Total MCL:** Se deriva de la suma de la Amortización, Interés y Comisión en Moneda de curso legal.
- <span id="page-20-0"></span>4.2.4.3. Detalle de Programa de Propiedad Participada

Es un concepto específico para la Entidad Origen de los fondos Tesoro Nacional (SAF 999).

Representa los datos del Programa de Propiedad Participada para aquellos Conceptos que lo requieran a través de esta grilla (ejemplo: Otras Deudas - Programa de Propiedad Participada).

Los pagos realizados cuyo detalle se debe completar en esta grilla, son exclusivos de este Programa, según la *Ley Nº 23.696 en su Capítulo III, reglamentada por el Decreto Nº 584/93.*

Los datos a completar son:

- **Empresa:** Indica la descripción del Ente Jurídico sobre la cual se pagó dividendos, y el deudor canceló la deuda con el Estado Nacional, en el marco del Programa.
- **Importe Intereses MCL**: Indica el importe en Moneda de Curso Legal de intereses.
- **Importe Amortización MCL**: Indica el importe en Moneda de Curso Legal de Amortización.
- **Importe Diferencial de Precios MCL**: Indica el importe en Moneda de Curso Legal de diferencial de precios.
- **Importe Dividendos MCL:** Indica el importe en Moneda de Curso Legal de dividendos.
- **Total MCL**: Indica la suma total de todos los conceptos descriptos precedentemente, en Moneda de Curso Legal.

# <span id="page-20-1"></span>5. Comprobantes de pago

Una vez completada la solicitud de pago, se procederá a generar el medio de pago seleccionado (VEP o Boleta de Pago), mediante la opción *Finalizar*.

# <span id="page-21-0"></span>5.1. Volante Electrónico de Pago

Una vez realizado el Volante Electrónico de Pago, se contará con un plazo determinado para su pago, el cual dependerá del concepto a pagar y de la Entidad Receptora de los Fondos, establecido en general en 25 días. Para conocer el procedimiento de pago, vea en la página de AFIP: *<https://www.afip.gob.ar/genericos/comoPagarImpuestos>*

A continuación se ilustra un modelo de VEP, para su pago electrónico:

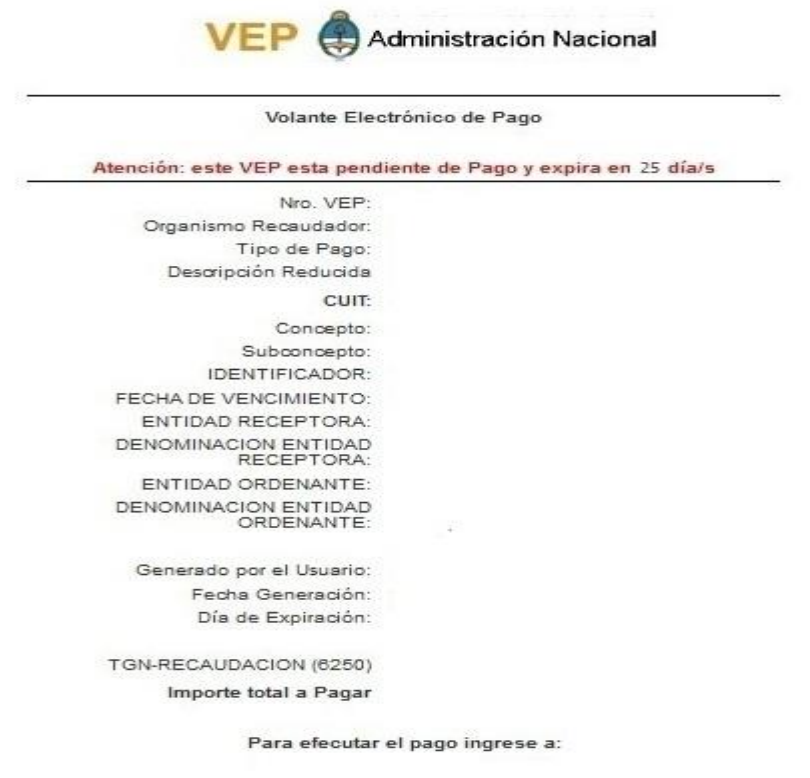

#### <span id="page-21-1"></span>5.2. Boleta de Pago

Una vez generada la Boleta de Pago, se contará con un plazo determinado para efectivizar el mismo de manera presencial ante la Entidad de pago correspondiente. El plazo de pago dependerá del concepto a pagar y de la Entidad Receptora de los Fondos, establecido en general en 25 días. A continuación se ilustra un modelo de Boleta de Pago, para su pago en las Entidades habilitadas:

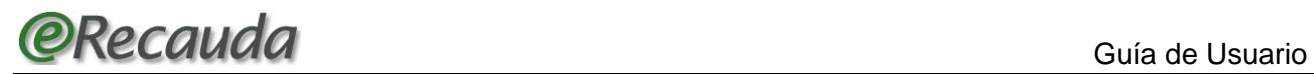

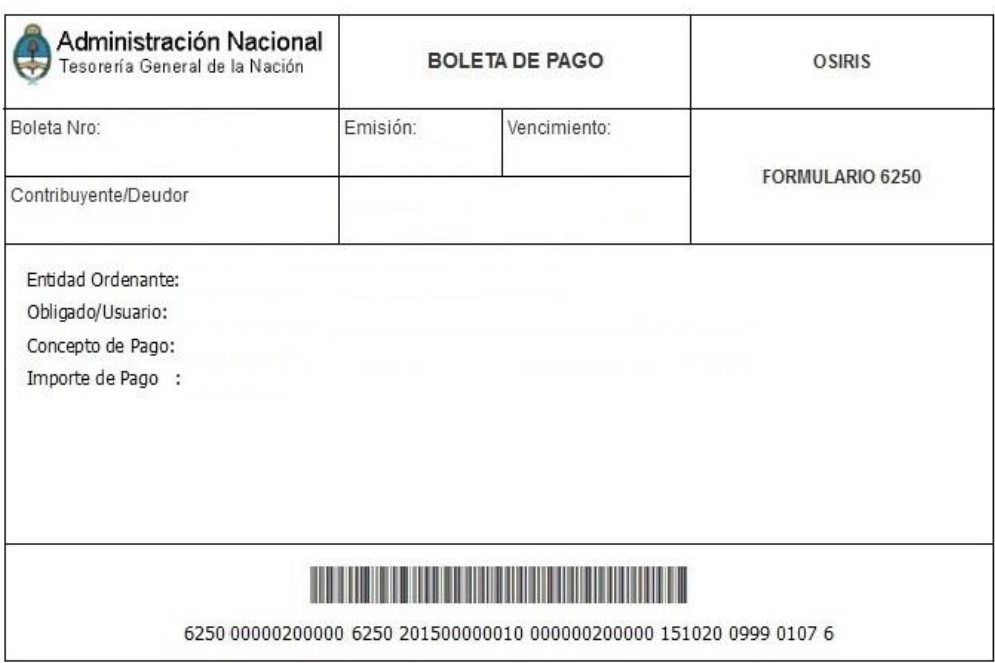

# <span id="page-22-0"></span>6. Conclusiones

Esta guía ha sido confeccionada con el objeto de contribuir a que el usuario:

- Comprenda el contenido de los atributos y su importancia.
- Complete datos útiles a través de la solicitud de pago para una mejor explotación del Portal e-recauda.
- Disponga de una herramienta valiosa que le permita operar y pagar desde su hogar, las 24 hs del día, los 365 días del año.

Recuerde que ante cualquier situación, puede comunicarse con nuestra dirección de correo electrónico de contacto, *erecauda@mecon.gov.ar.* 

No obstante, de necesitar realizar algunas aclaraciones específicas con los campos a completar, puede comunicarse con la Entidad Ordenante que le instruyó el pago.

Es de nuestro interés que este instructivo le haya sido de gran utilidad. Le deseamos éxitos en el uso de este aplicativo.